# **РЕГИСТРАЦИЯ РОДИТЕЛЕЙ И ИХ ДЕТЕЙ**

1. Зайти на сайт educont.ru

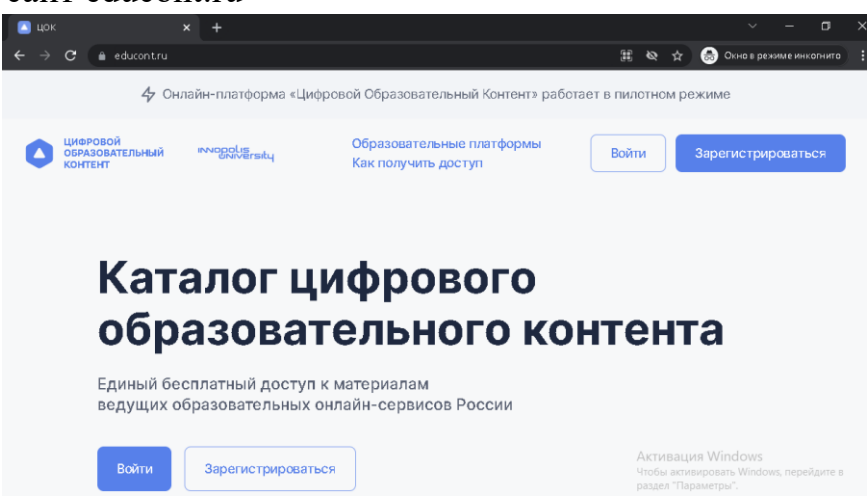

- 2. Нажать на «Зарегистрироваться»
- 3.
- 4. Выбираем роль «Родитель» и жмём «Продолжить»

Выберите роль для регистрации

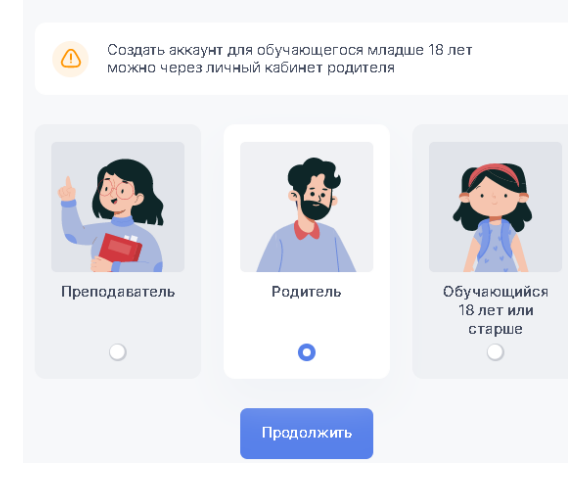

5. Заполняем форму регистрации. Электронную почту и пароль, указанные в форме, запишите, чтобы не забыть.

#### Регистрация родителя

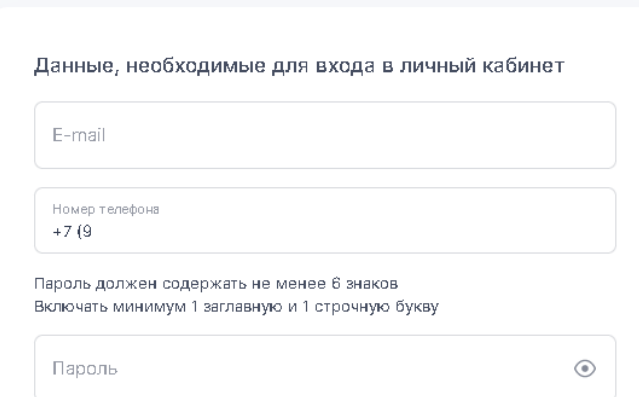

6. Ставим галочки согласия и жмём «Зарегистрироваться»

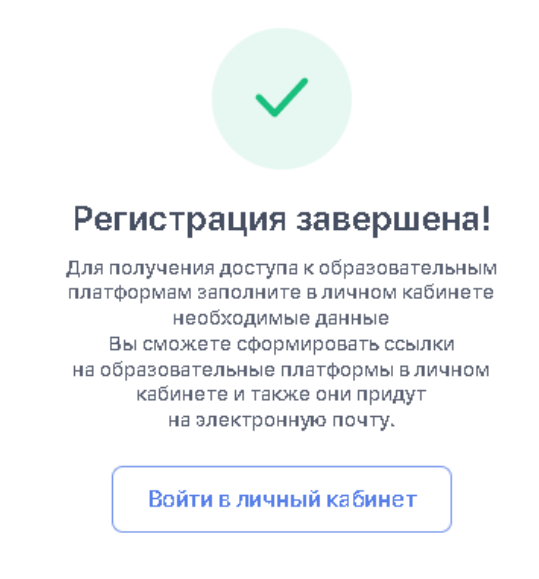

7. Далее и при любом дальнейшем входе на сайт используем кнопку «ВОЙТИ»

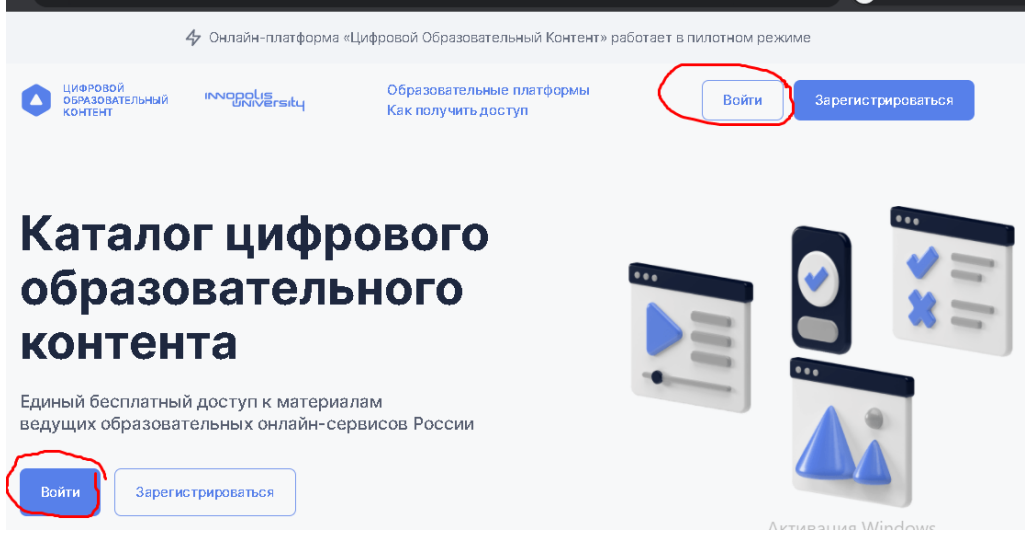

8. Вводим эл.почту и пароль и жмём «Войти»

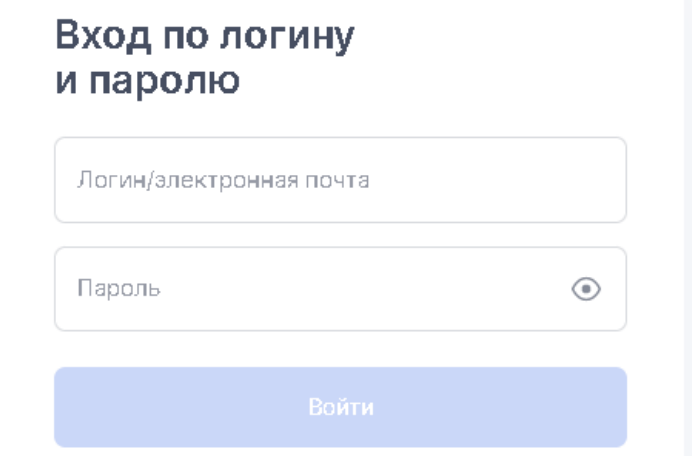

9. Вы увидите след. окно

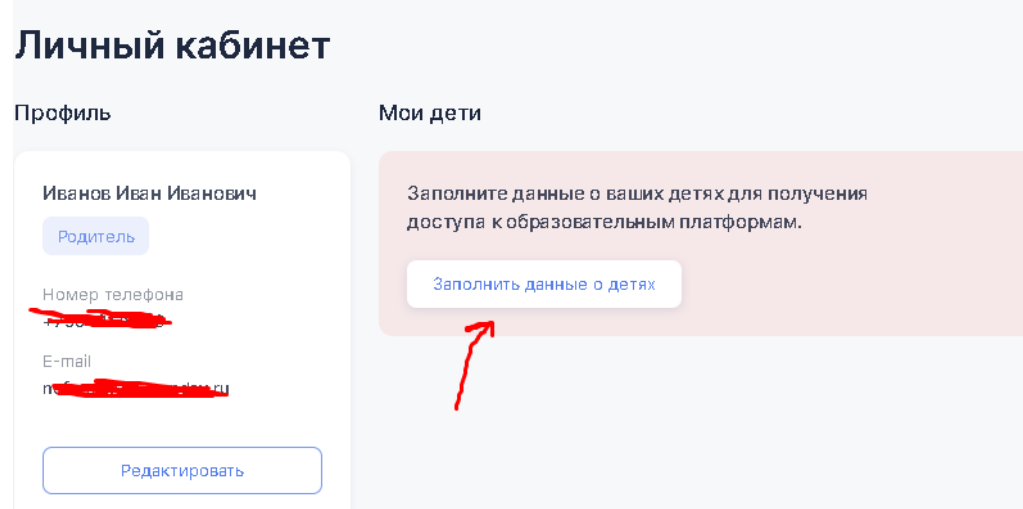

- 10.Жмём «Заполнить данные о детях»
- 11. Заполняем информацию о ребёнке

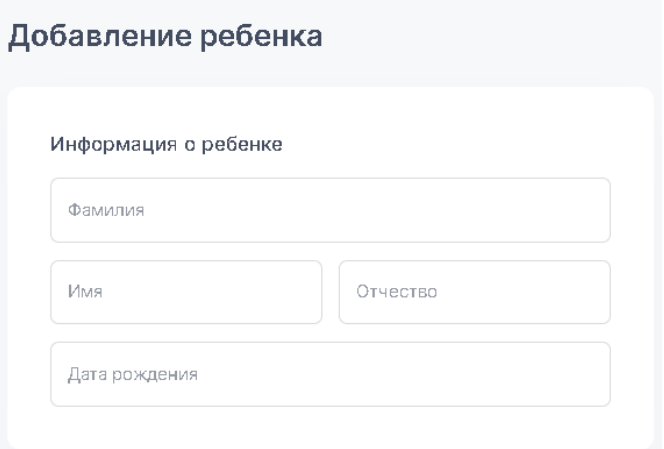

12.Ищем нашу школу

Тип образовательного учреждения

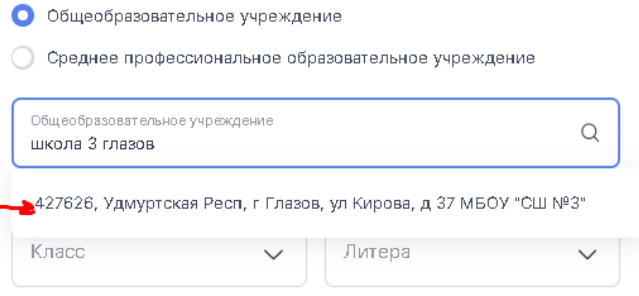

Я написал просто школа 3 глазов и система нашла! Индекс с ошибкой! Не смущайтесь! Нажимаем на нашу школу в выпадающем списке

### 13. Выбираем класс и литеру

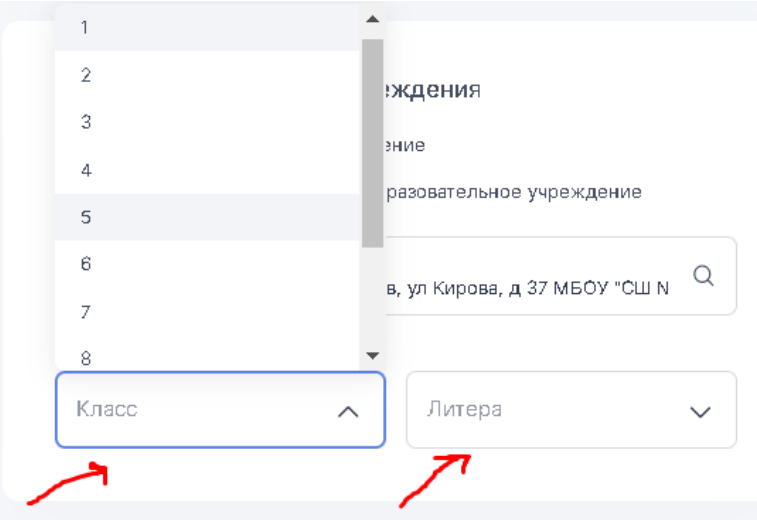

## 14.Жмём «Создать»

# 15. Вы увидите окно профиля

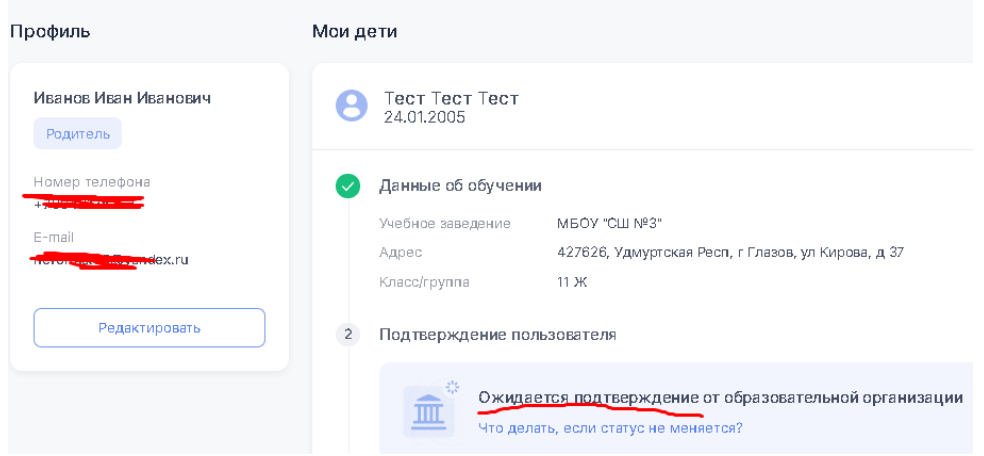

# 16. Пишем на [educont3glazov@yandex.ru](mailto:educont3glazov@yandex.ru)

что нужно Вас подтвердить на ЦОК. Указываем в тексте письма Фамилию, имя, класс вашего ребёнка.

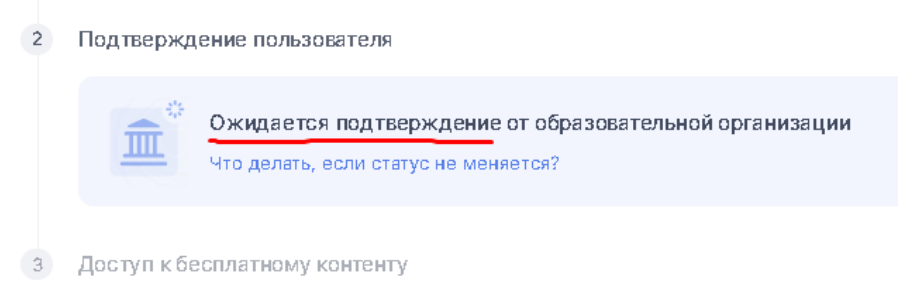

#### 17.После подтверждения вы увидите

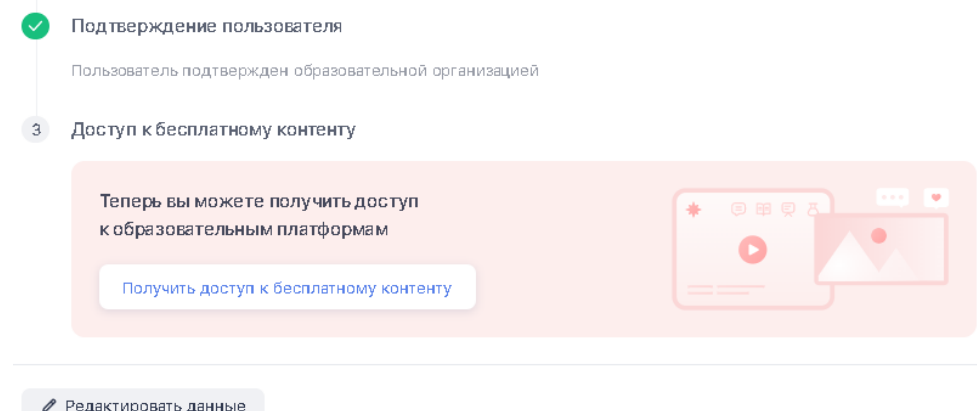

18.Жмём «Получить доступ к бесплатному контенту»

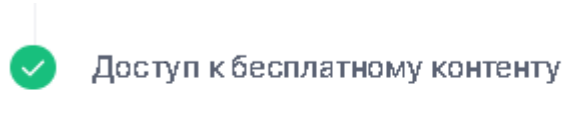

Доступ сформирован в личном кабинете

19. Выбираем Учи.Ру «Активировать контент»

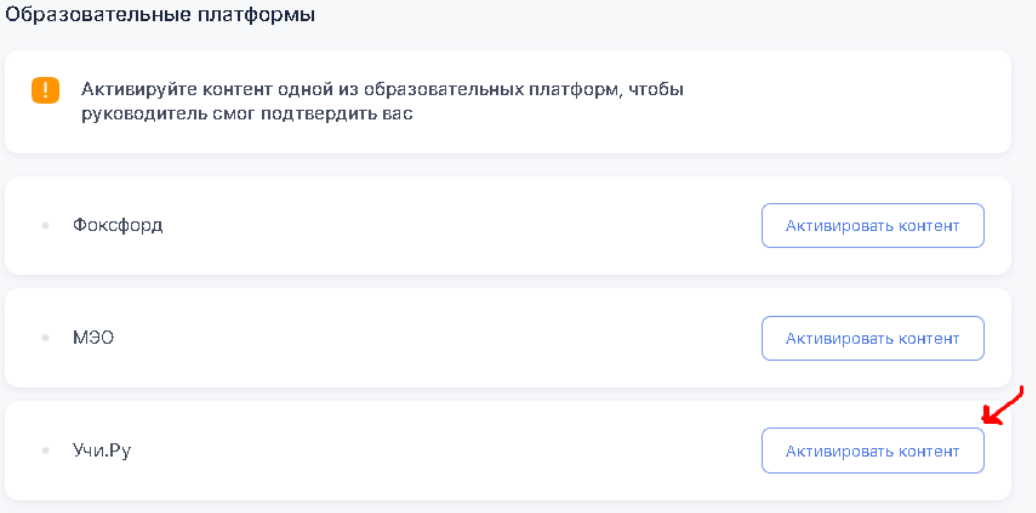

20. ВАЖНО!

Далее открывается сайт Учи.Ру и здесь мы вводим логин и пароль ребёнка от Учи.Ру

Если ваш ребёнок не работал на Учи.Ру, то жмём на «Регистрация» и регистрируемся в системе Учи.Ру.

21. После того, как вы вошли в свой профиль на Учи.Ру, возвращаемся на сайт educont.ru/profile и активируем контет Учи.Ру (по аналогии с шагом 16 данной инстр.).

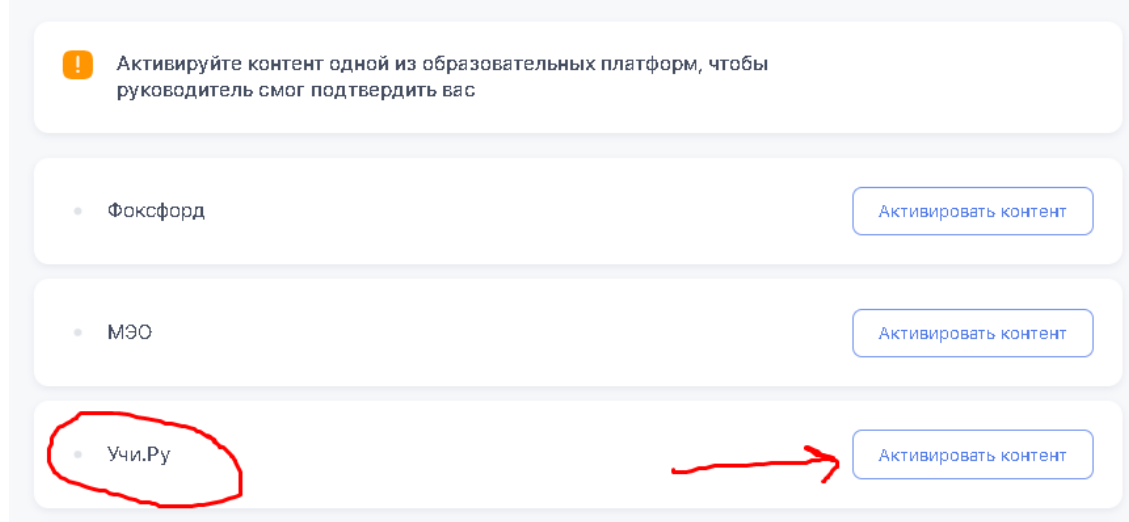

22.Ставим галочку и жмём на «Открыть полный доступ»

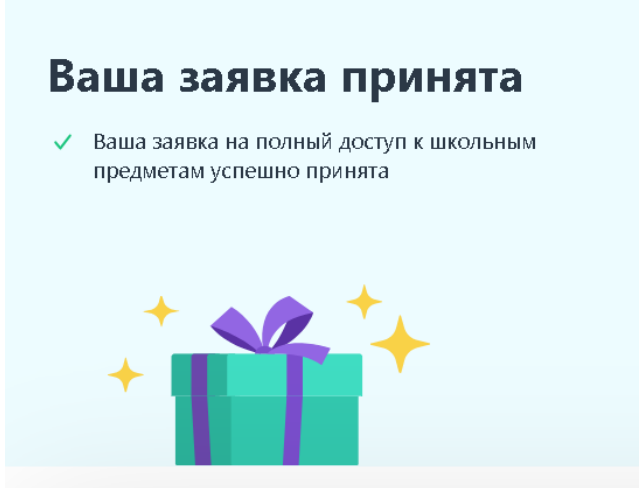

23. Обновите страницу профиля EDUCONT и увидите, что бесплатный контент активирован.

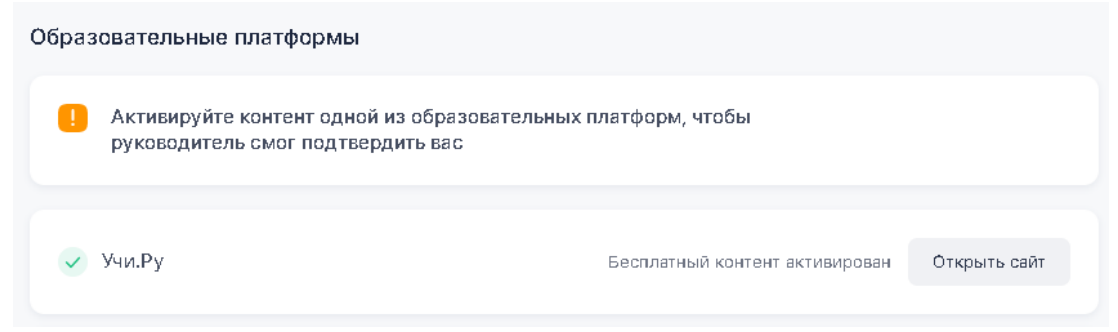

# На этом регистрация и открытие бесплатного контента завершено!